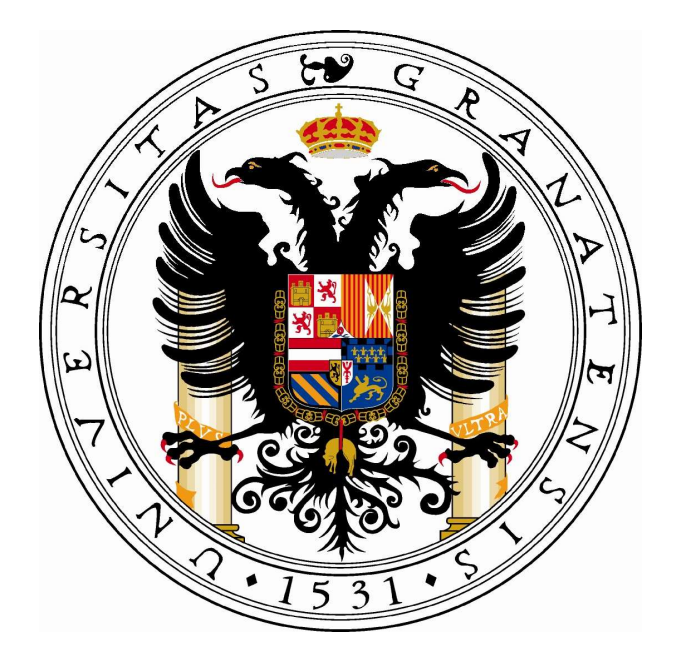

# MANUAL PARA AUTOMATRÍCUI A

- 1. Introducción. Pág. 1
- 2. Automatrícula para 1º curso. Pág. 2

# 1. INTRODUCCIÓN

Todos los alumnos de la UGR deben hacer su matrícula a través de Internet. El proceso consiste en elegir las asignaturas y grupos en los que matricularse cada curso, y puede realizarse desde cualquier ordenador conectado a Internet.

Hay dos variantes en la automatrícula:

- Alumnos de 1º curso que han accedido por preinscripción.
- Alumnos de 2º curso y siguientes.

Además, está también la autoalteración en la que los alumnos pueden cambiar su matrícula: darse de alta o de baja en las asignaturas o cambiar el grupo matriculado.

Al acceder a la automatrícula, los alumnos encuentran información sobre el procedimiento: requisitos técnicos, plazos, condiciones del proceso, documentos que hay que presentar, etc., pero el proceso es diferente en cada una de las dos variantes anteriores.

Para poder entrar en el programa, hay que leer el contenido y marcar obligatoriamente que se han comprendido y aceptado las condiciones establecidas. Luego hay que pulsar en el botón "continuar" para acceder definitivamente a la aplicación.

AVISO: La sesión de trabajo caduca a los 30 minutos. Si se permanece durante ese tiempo en la misma página sin avanzar ni retroceder, la sesión caduca y hay que volver a entrar al programa e identificarse nuevamente.

### 2. AUTOMATRÍCULA PARA ALUMNOS DE 1º

1º. IDENTIFICACIÓN: para acceder al sistema hay que identificarse mediante el **DNI y la clave asignada por el Distrito** Único Andaluz (DUA) en la preinscripción realizada a través de Internet.

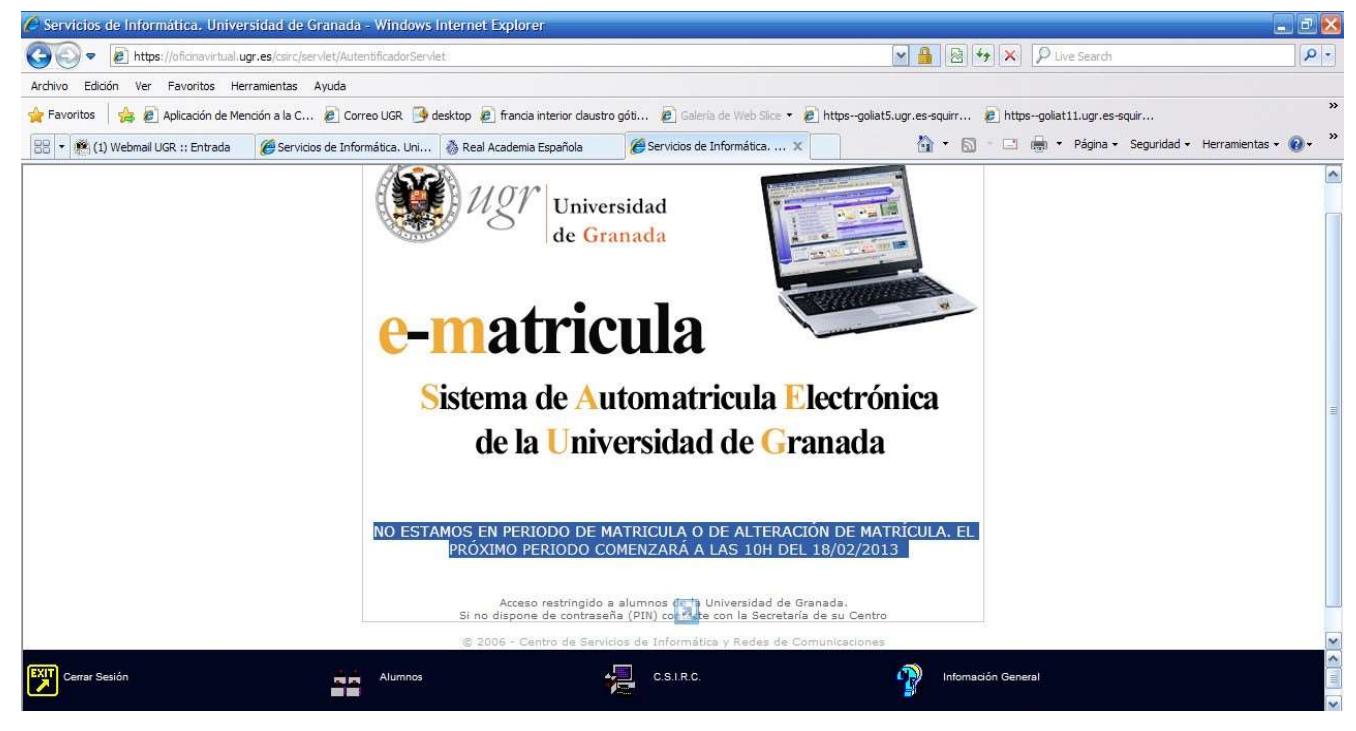

### 2º. AUTOMATRÍCULA.

### PÁGINA 1. TITULACIÓN

En esta página se muestra la carrera en la que ha sido admitido y el "estado" en que se encuentra la matrícula. Hay que seleccionar la titulación haciendo "clic" en el botón circular que aparece delante de ella (0), y pinchar después en el símbolo  $\Rightarrow$  para continuar la matrícula.

Si no aparece ninguna carrera para matricularse puede deberse a error en la identificación, o porque no se cumplen los requisitos para hacer la matrícula.

En esta página inicial aparece también la información del estado de la automatrícula, con tres posibilidades:

- No iniciada: no se ha entrado aún en ella.
- Iniciada: se ha accedido pero no se ha finalizado el proceso.
- Finalizada: se ha hecho ya la selección de asignaturas y se ha confirmado la matrícula.

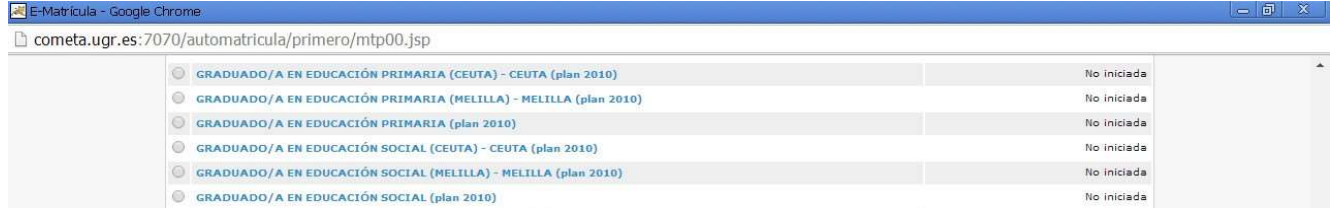

 Cuando la matrícula está "finalizada", no se puede hacer ningún cambio en ella, solo consultarla y reimprimir las hojas de pago y el resguardo de matrícula.

Para avanzar página hay que pulsar el *icono* (e) que está al principio de esta página.

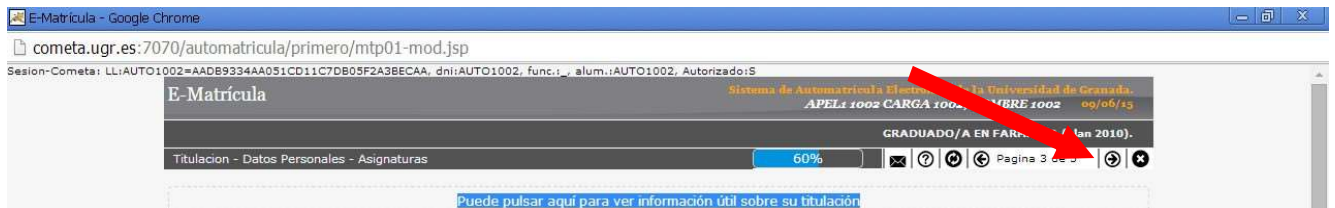

#### PÁGINA 2. DATOS PERSONALES

En esta página, el alumno debe comprobar que la información introducida es correcta: nombre y apellidos, dirección, etc. Hay una serie de datos personales que hay que rellenar obligatoriamente: el programa no permite continuar mientras no se complete esta información (datos de los bloques "domicilio a efectos de notificaciones" y "datos estadísticos").

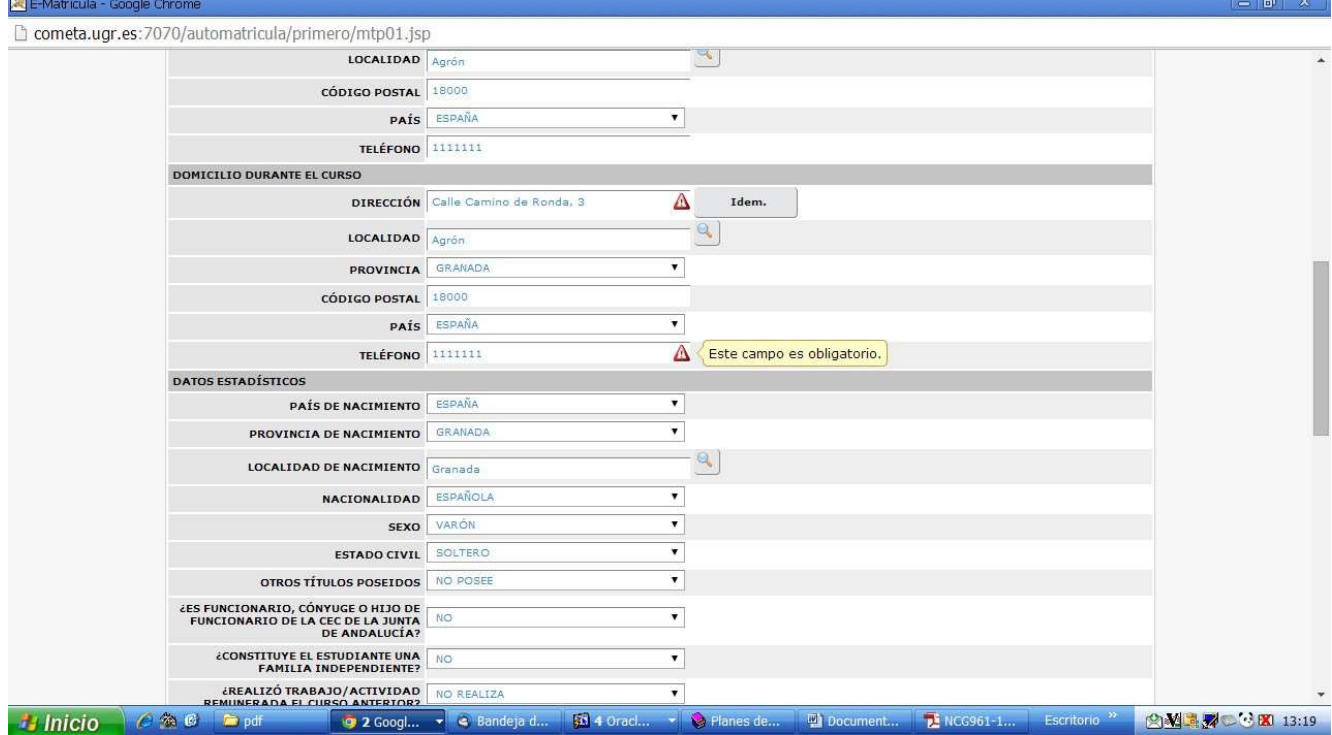

Menú desplegable para completar el dato obligatorio "dirección y teléfono durante el curso"

Además, en los casos en que quiera indicarse alguna circunstancia que implique el derecho a una reducción en los precios públicos (solicitud de beca, condición de familia numerosa, minusvalía, etc.) hay que marcarlo en esta página:

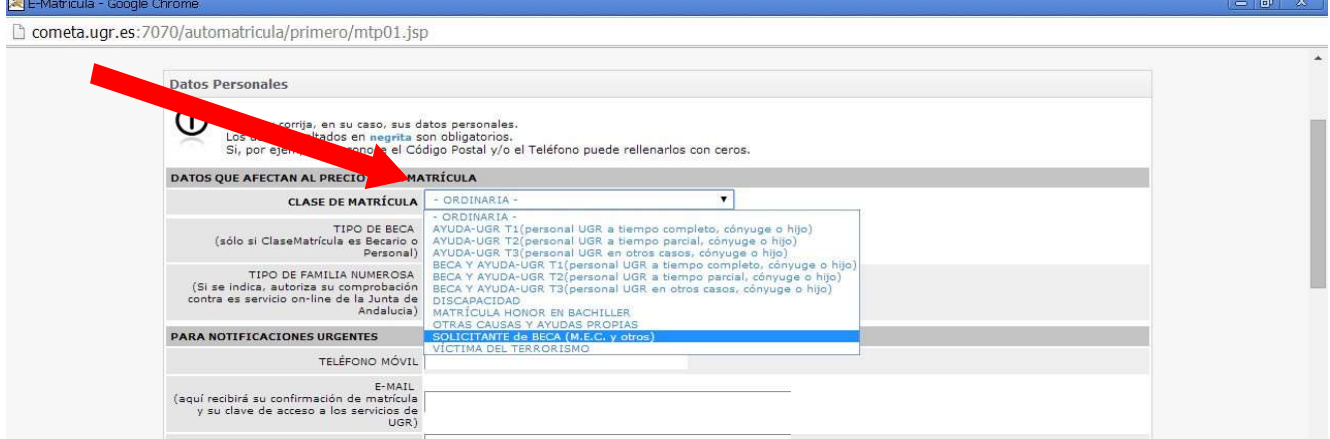

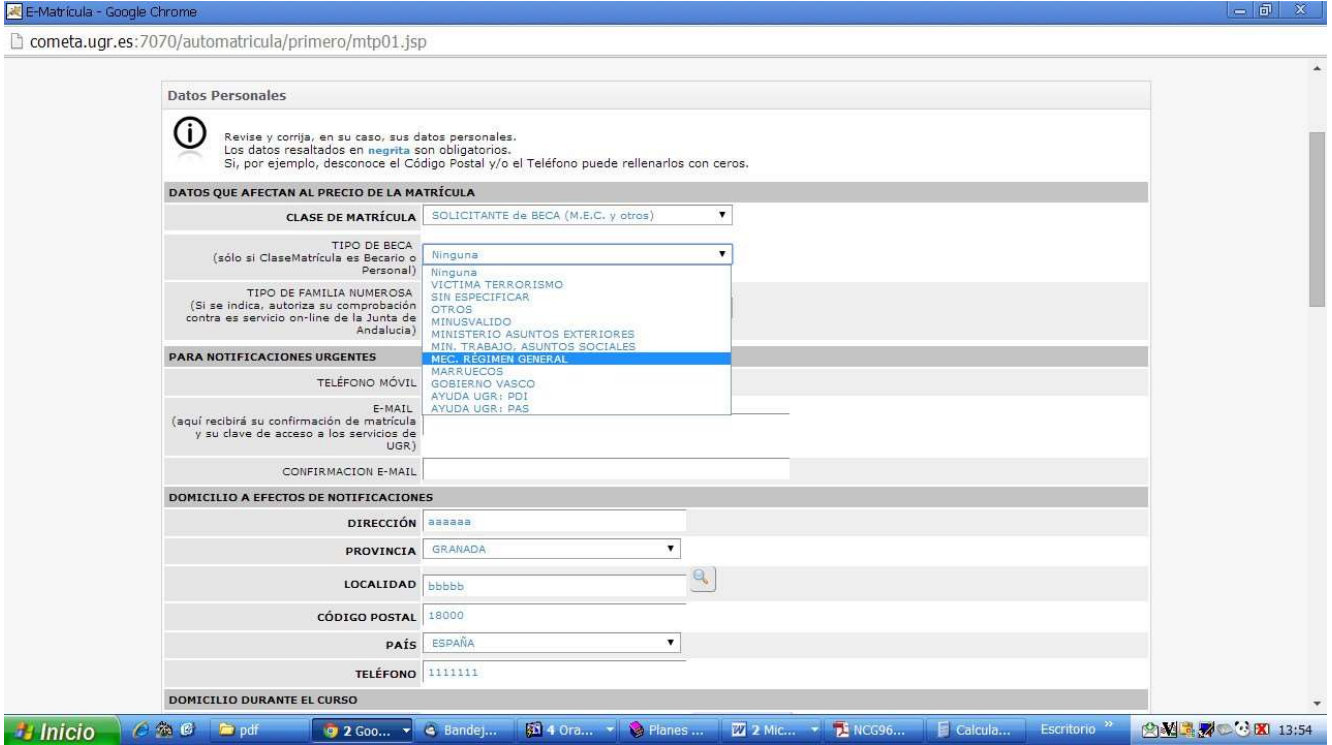

Si se indica que se va a pedir beca, hay que marcar también el tipo de beca que se va a solicitar

Si el alumno tiene la condición de familia numerosa o se le reconoce al menos el 33% de discapacidad, debe marcar también ese dato en el apartado "clase de matrícula".

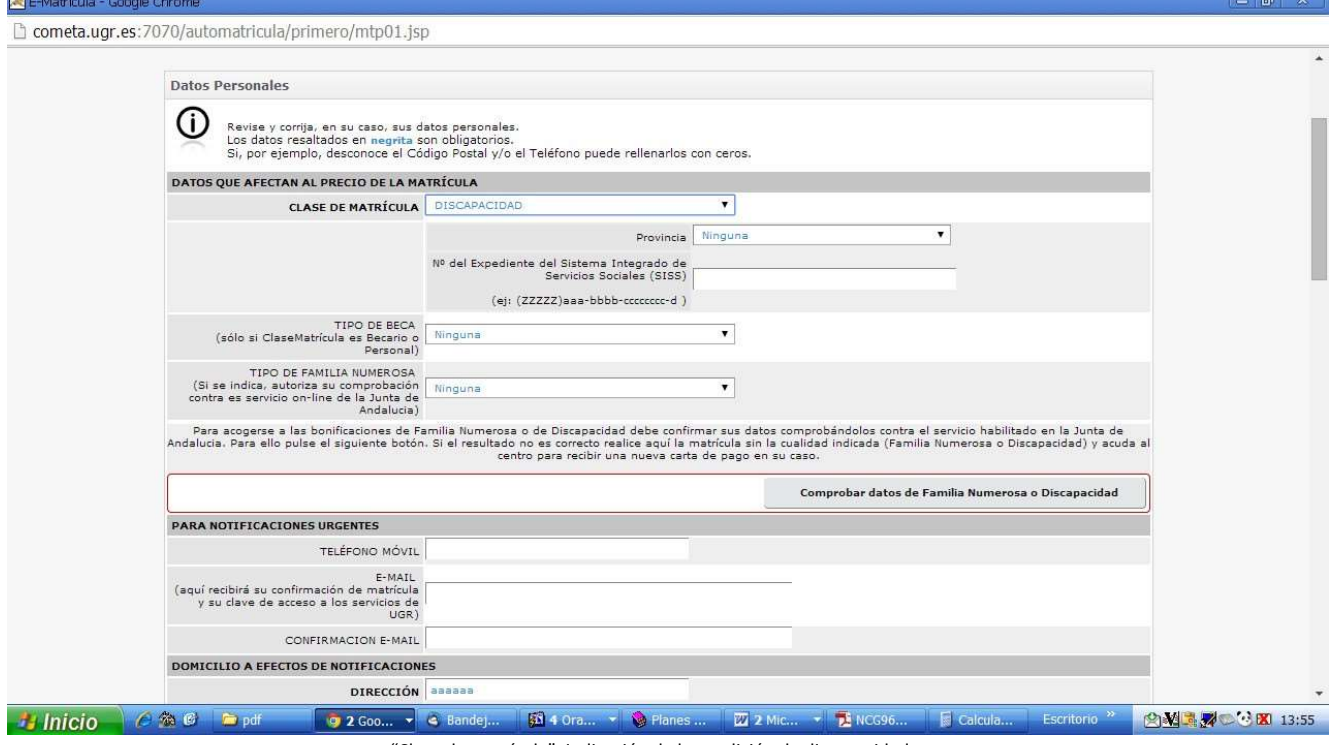

"Clase de matrícula": indicación de la condición de discapacidad

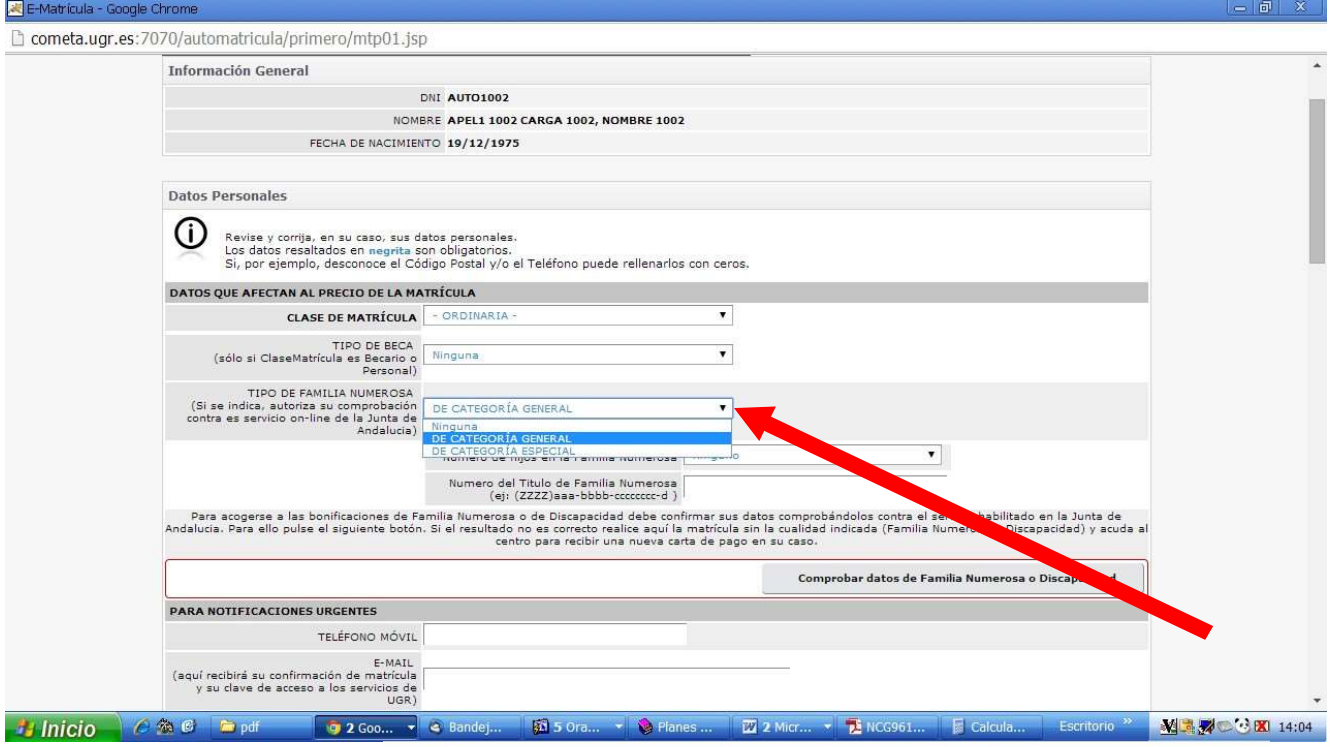

Indicación de la condición de "Familia numerosa" en la matrícula

Cuando se marca la condición de "familia numerosa" o "discapacidad" reconocida por la administración autonómica andaluza, el programa de automatrícula conecta con las bases de datos de la Junta de Andalucía para confirmar los datos del interesado.

Nota importante: Si el resultado no es correcto, falla la información de la Junta de Andalucía o el estudiante procede de otra comunidad autónoma, hay que hacer la automatrícula sin marcar la condición de discapacidad o FªNª, y posteriormente contactar con la secretaría de la facultad con la documentación que acredite la situación para solicitar una nueva carta de pago que recoja la compensación que corresponda.

#### PÁGINA 3. ELECCIÓN DE ASIGNATURAS Y GRUPOS DE CLASE

En esta página se seleccionan las **asignaturas** en las que el alumno se matricula.

En la parte superior aparece un enlace con *información útil* sobre la titulación y, a continuación, unas instrucciones generales sobre el funcionamiento de estas páginas, que conviene leer atentamente.

## En primer curso hay que seleccionar el curso completo, por lo que el

programa obliga a elegir el grupo de matrícula.

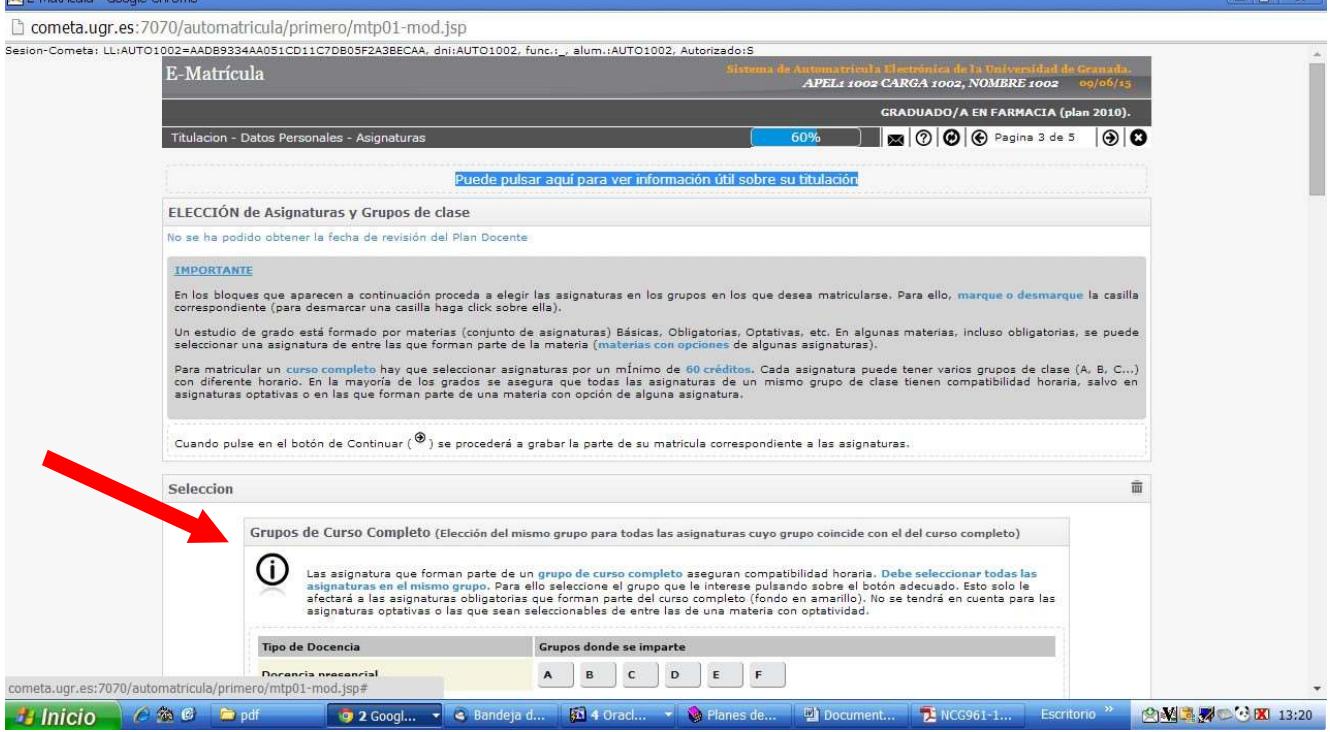

# Obligación de seleccionar "grupo por curso" en 1º

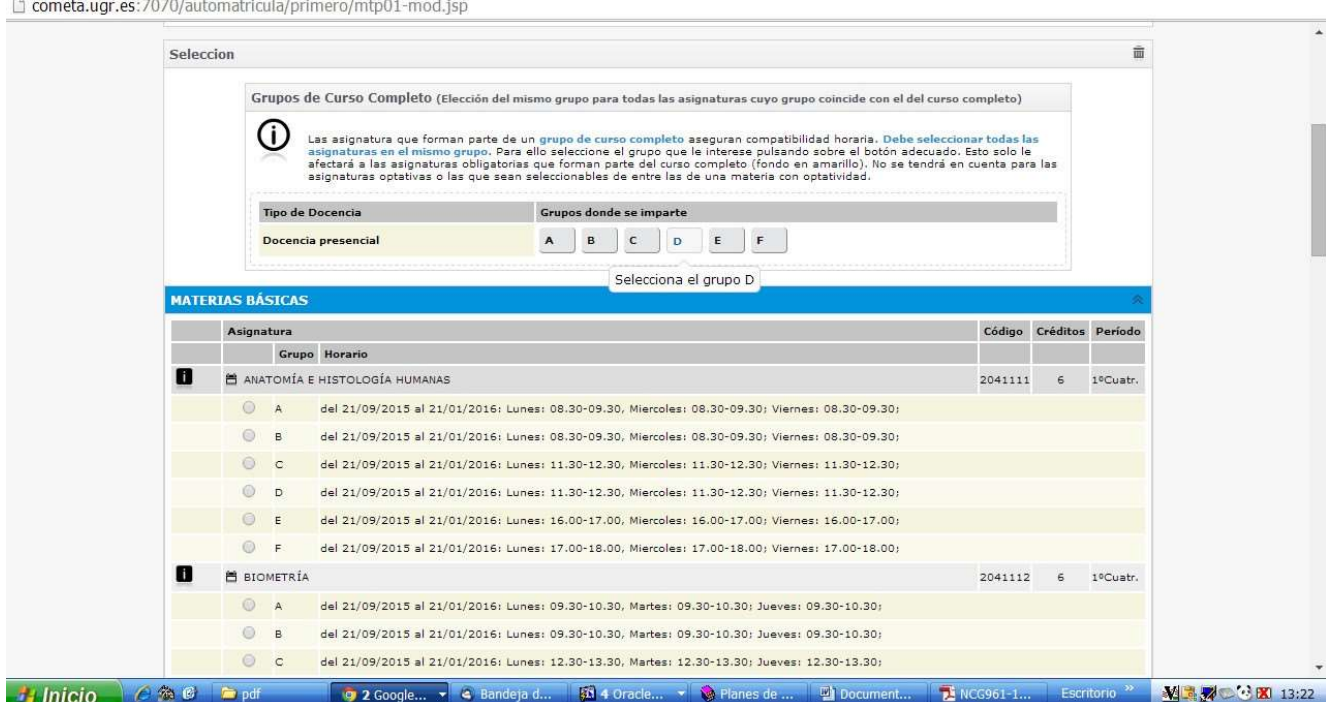

E-Matrícula - Google Ch

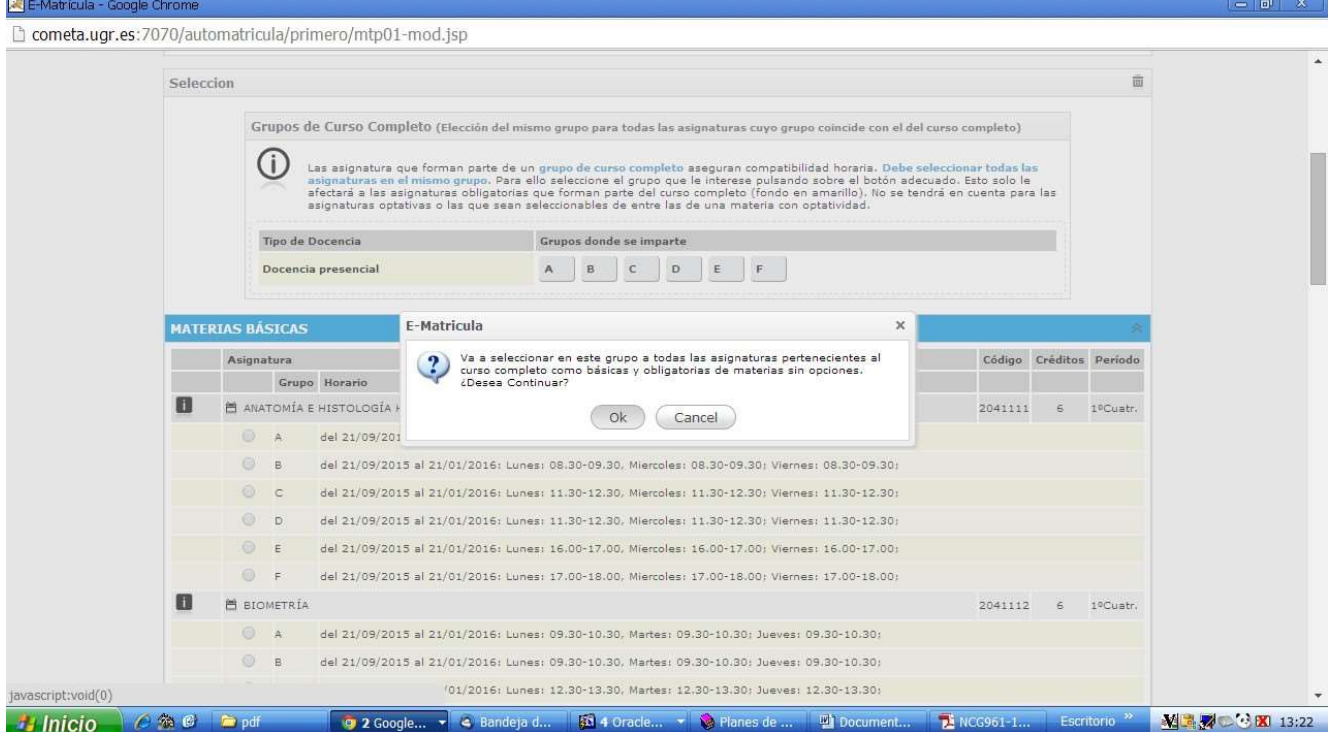

Una vez seleccionado el grupo, el alumno debe comprobar que todas las asignaturas de 1º están seleccionadas. Si no se han marcado las necesarias para completar el curso, el programa no permite continuar con la matrícula.

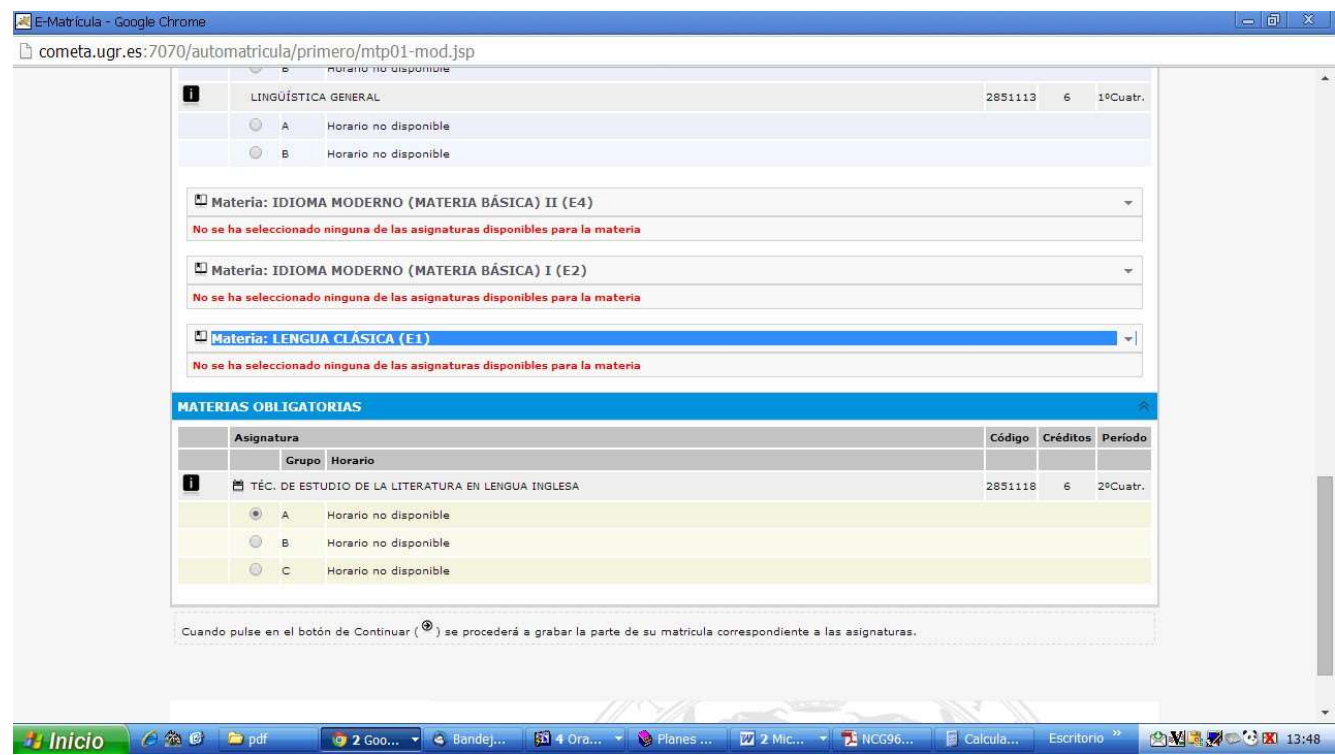

 $\overline{m}$   $\times$   $\overline{m}$ 

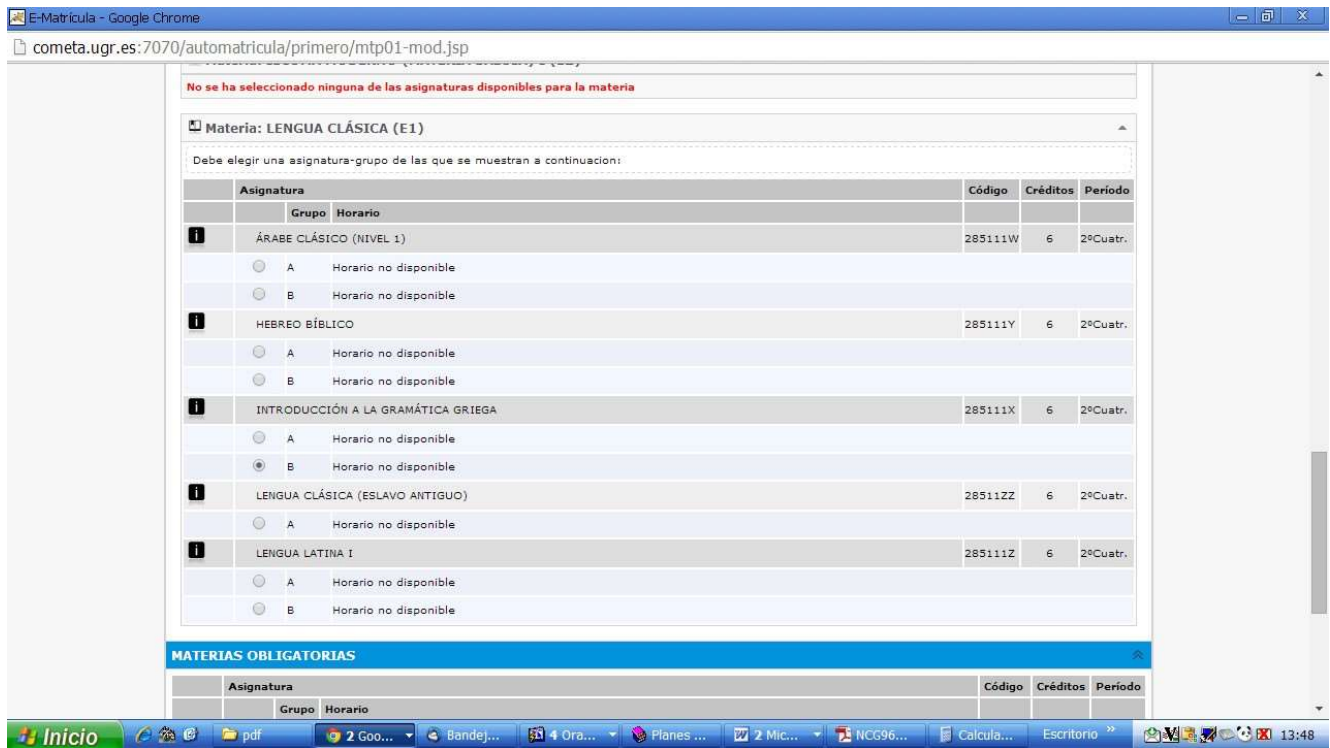

Tras comprobar que están seleccionadas todas las asignaturas de 1º, hay que pulsar la flecha para

"continuar" () y grabar esta parte de la matrícula. Si el programa detecta algo incorrecto o incompleto, aparecerá una alerta indicando el problema que hay que corregir antes de seguir adelante.

En el caso de que alguna asignatura no se haya marcado automáticamente, hay que seleccionarla haciendo "clic" en la casilla que hay delante de cada asignatura/grupo. Para deshacer una selección, basta con volver a hacer "clic" en esa casilla.

Ocasionalmente hay asignaturas o grupos que no puedan seleccionarse y, en vez de la casilla, aparece alguno de los siguientes iconos:

X No quedan plazas libres en el grupo.

۰ La asignatura es incompatible con alguna otra cursada/superada, o existe algún requisito previo para poder matricularse en ella. Si pulsa sobre este icono se muestra una nueva ventana informativa con todas las incompatibilidades.

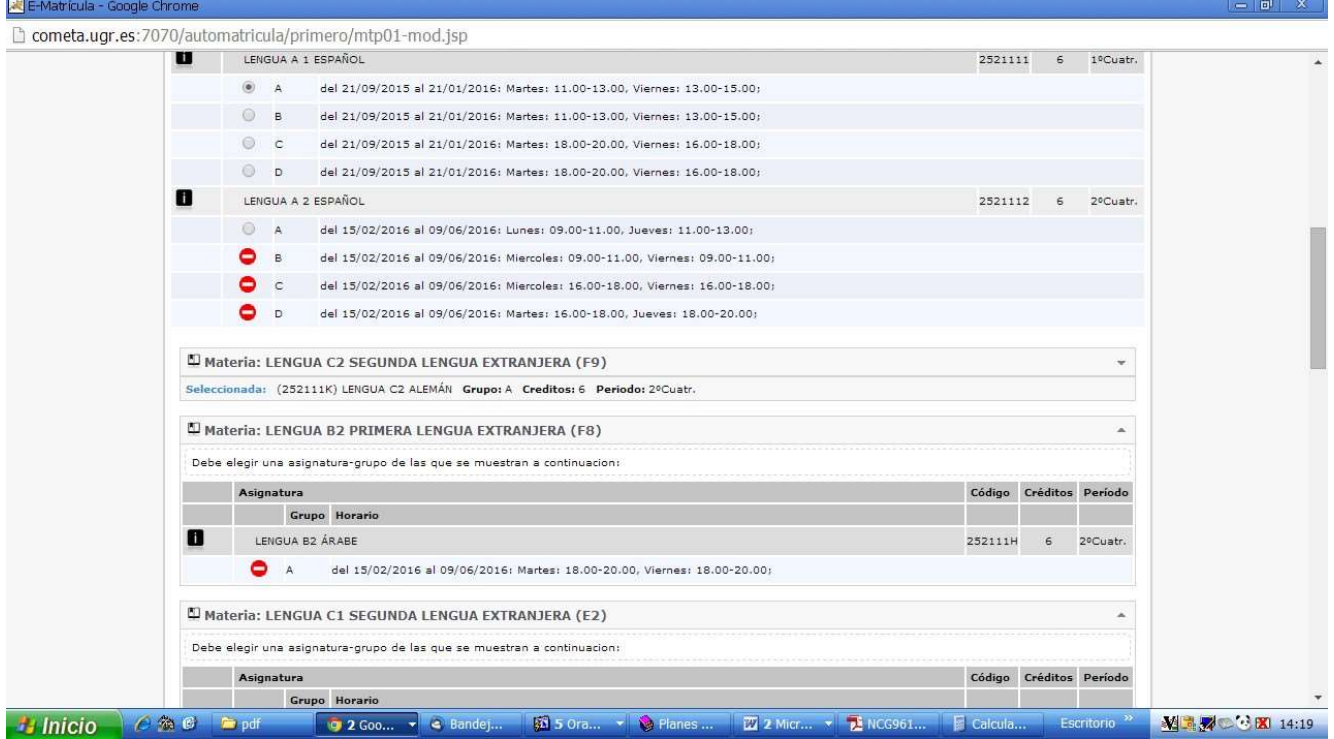

Pinchando en el icono **e** que hay junto a cada asignatura, se obtiene información detallada del horario, profesor, fechas de examen, etc.

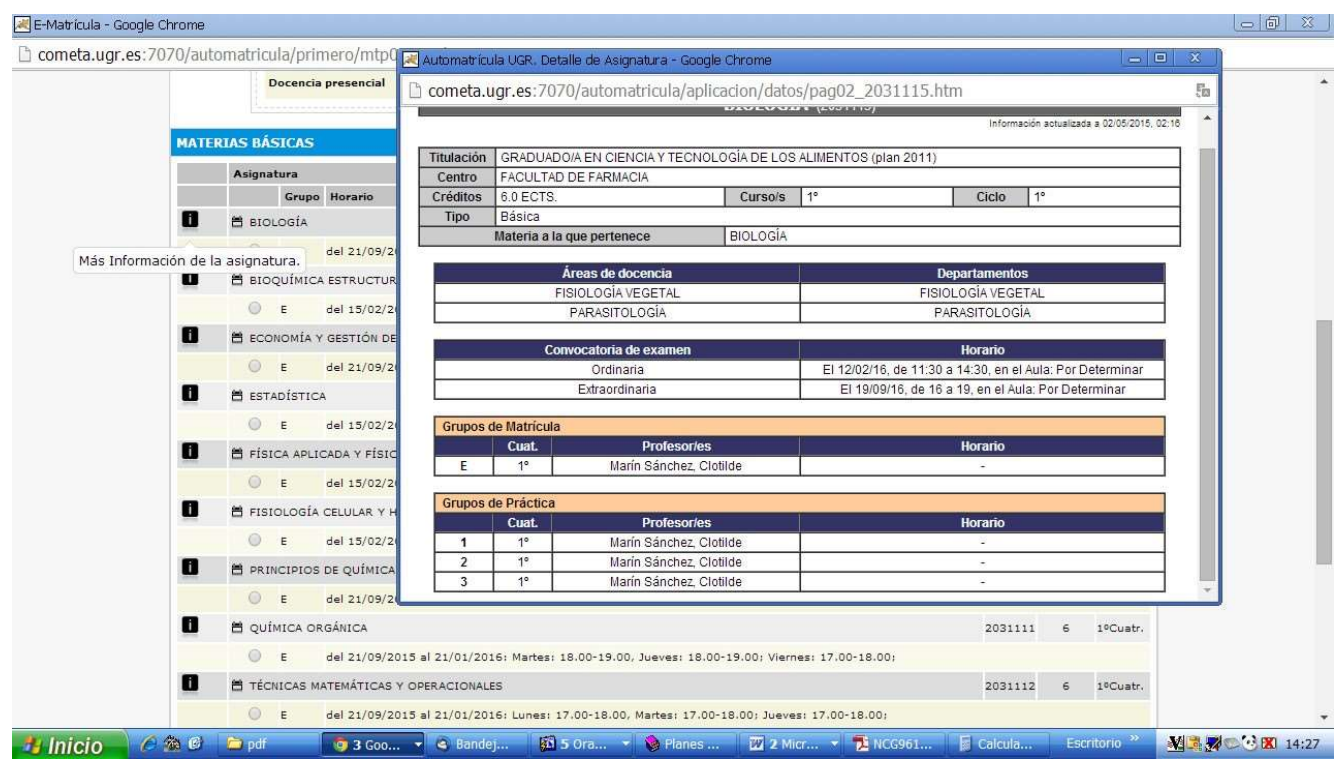

En primer curso es obligatorio matricularse de todas las asignaturas, Cuando no se hace así, el programa avisa de que faltan créditos para que el alumno seleccione las asignaturas que faltan.

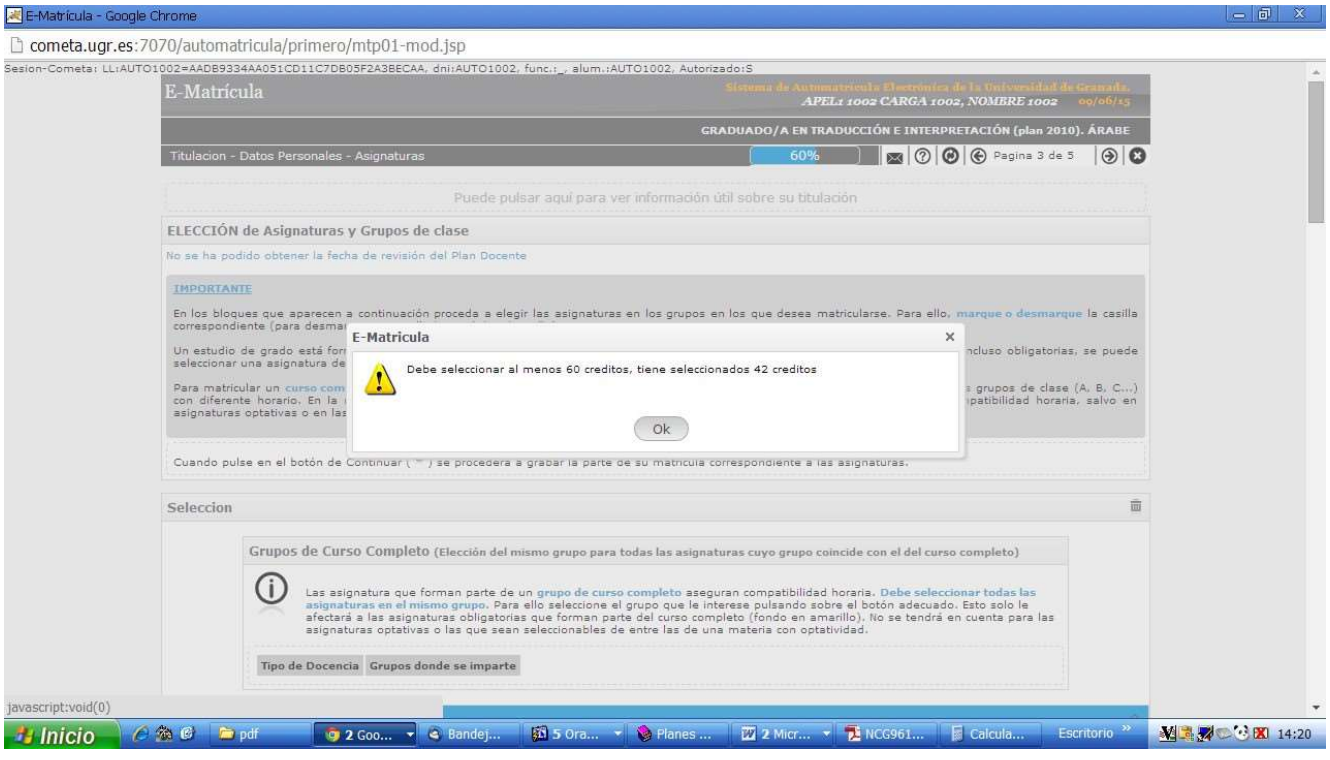

En esta página se muestra el estado de la solicitud de matrícula, se detallan las asignaturas/grupos elegidos y aparece la liquidación de precios públicos que se va a practicar.

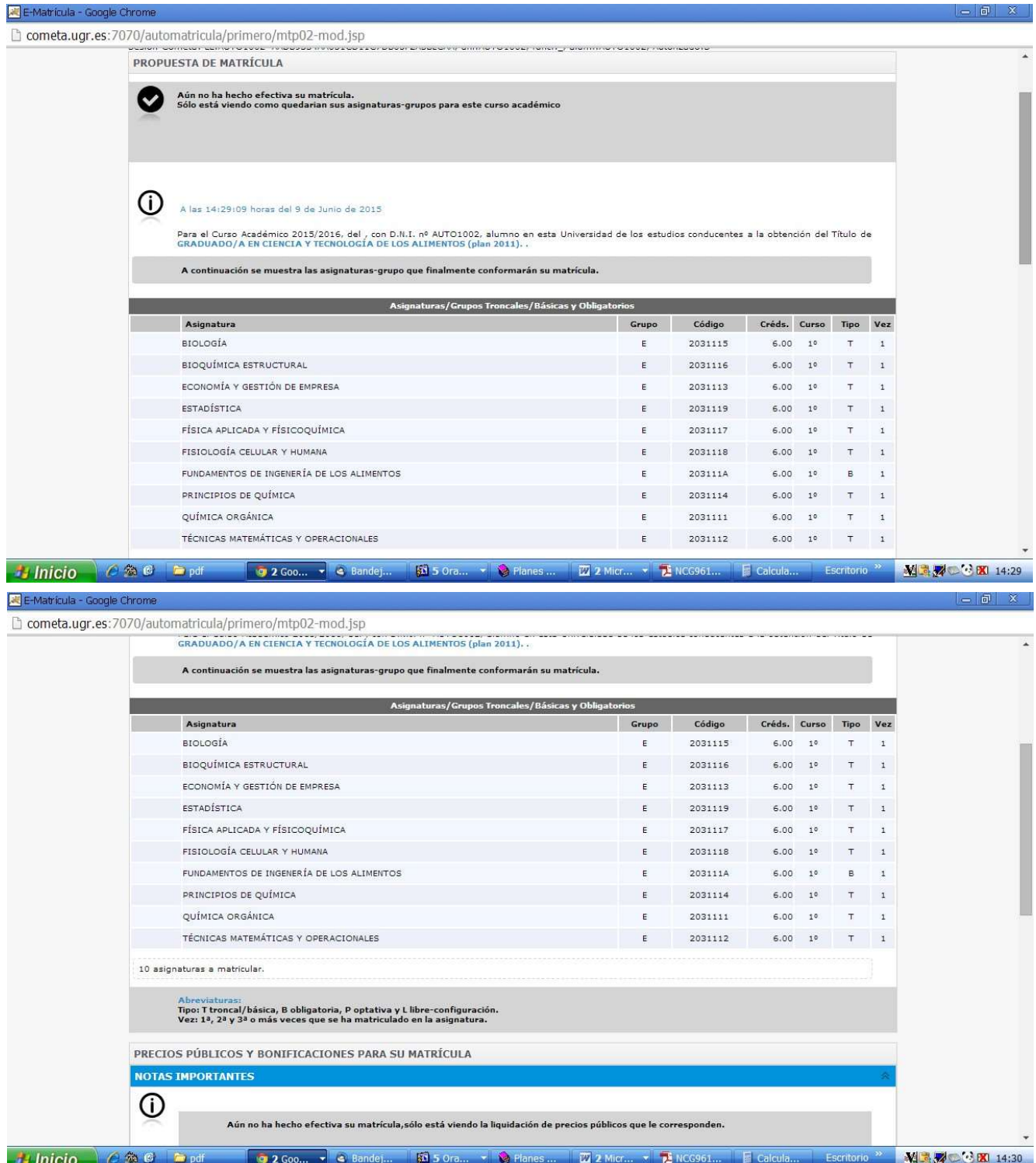

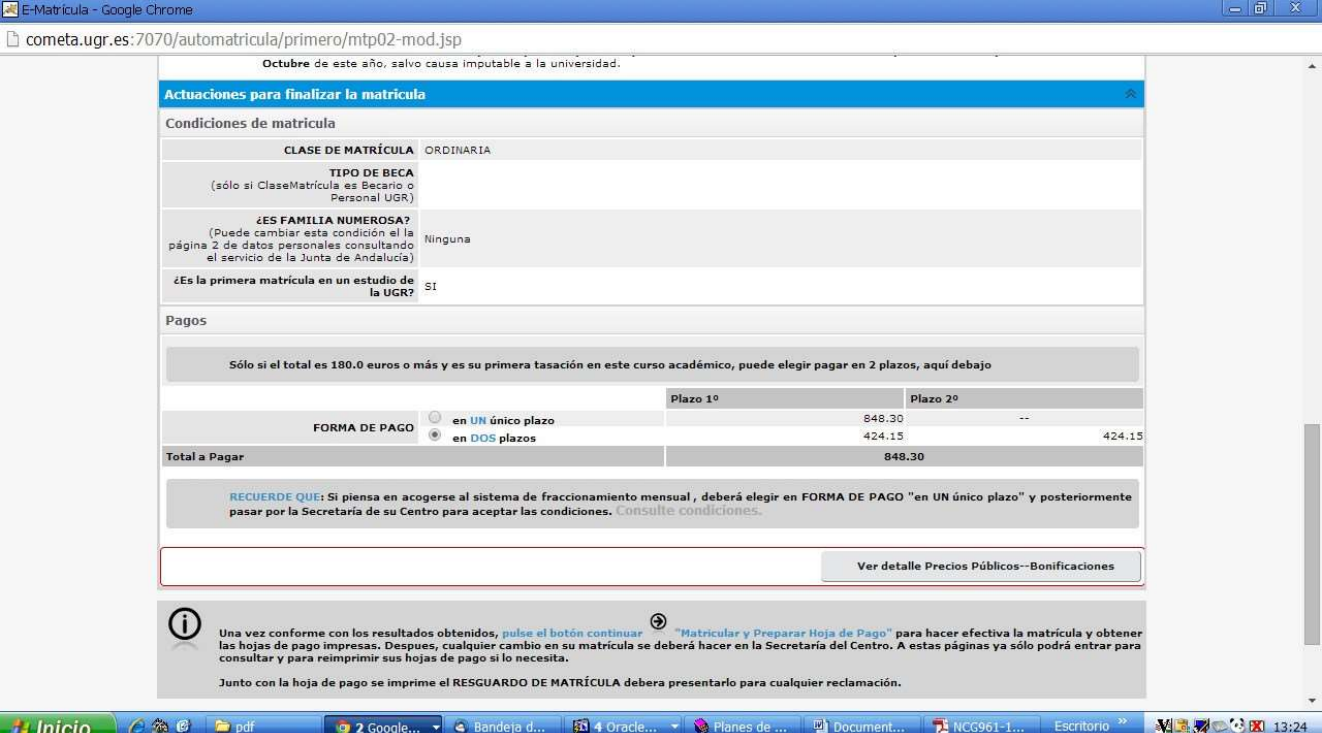

#### Si se pincha en el botón "ver detalle de precios públicos y bonificaciones" se obtiene una información económica más detallada.

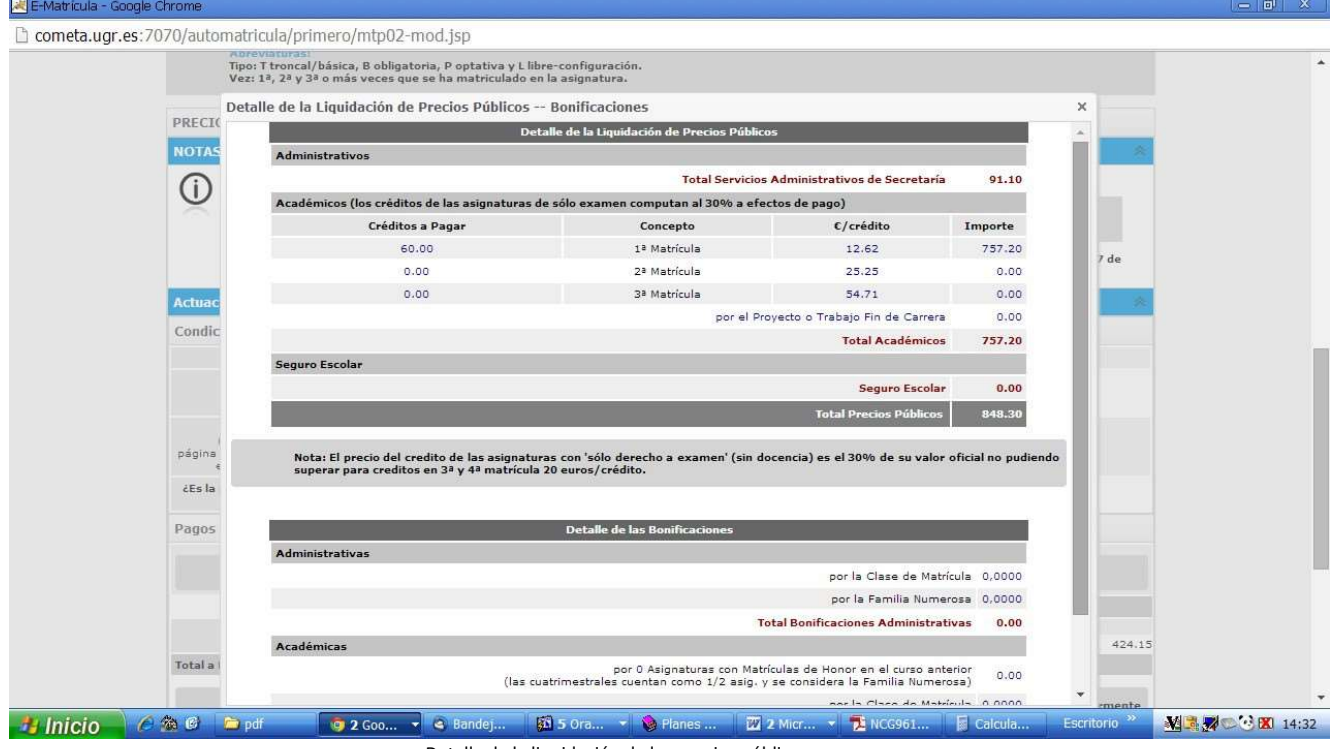

Detalle de la liquidación de los precios públicos.

Los datos de precios de la matrícula que aparecen en las imágenes anteriores son solo informativos: hasta que el alumno no confirme su matrícula no estará matriculado definitivamente. Para ello hay confirmar la matrícula pinchando en el icono  $\bigcirc$  que está al principio de esta página.

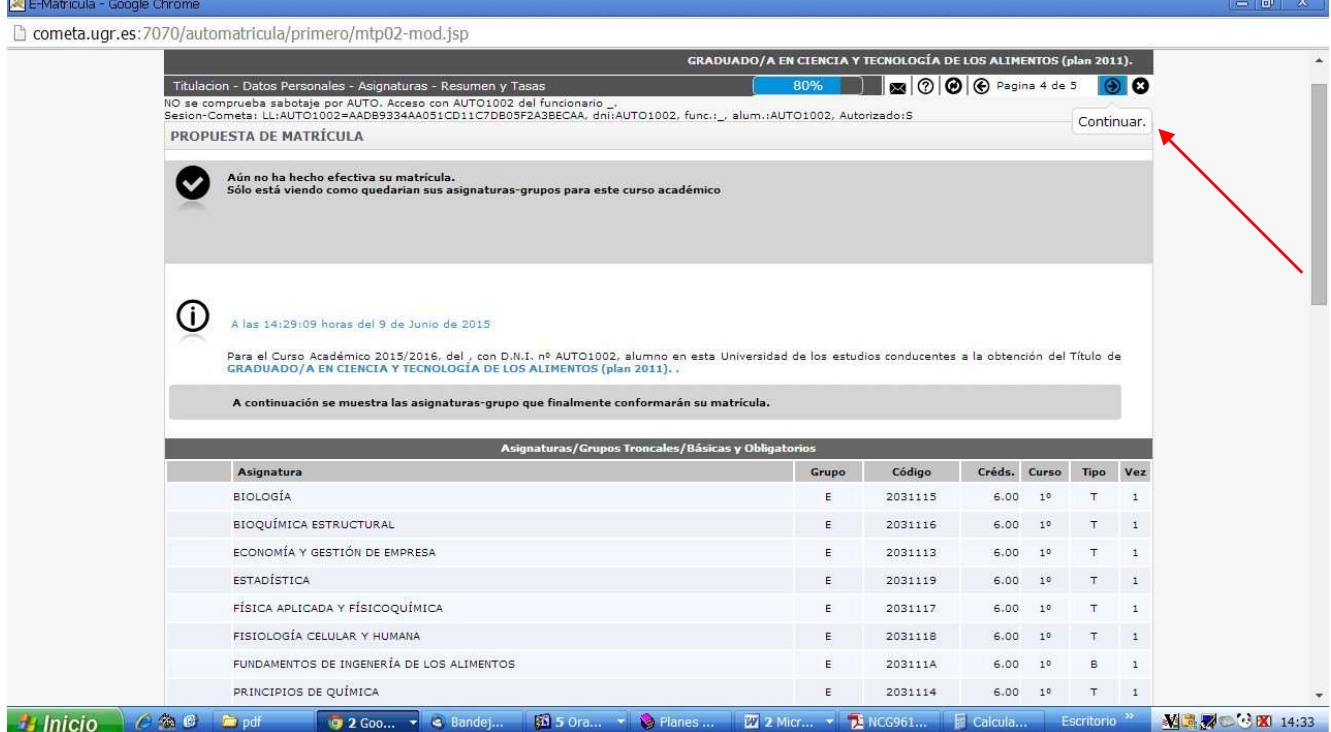

El alumno está ya matriculado. Como solo se permite grabar la matrícula una vez, antes de confirmarla hay que estar seguro de que se han seleccionado las asignaturas y grupos deseados, se han marcado correctamente las bonificaciones y se ha establecido el pago en uno o dos plazos.

#### PÁGINA 5. MATRÍCULA Y PAGOS

Cuando se confirma, se graba la matrícula y el programa avisa de que el proceso se ha desarrollado correctamente. Ya no puede acceder a la aplicación para hacer más cambios, lo único que se permite es entrar para imprimir la documentación (resguardo de matrícula y hojas de pago) o para hacer el pago electrónico.

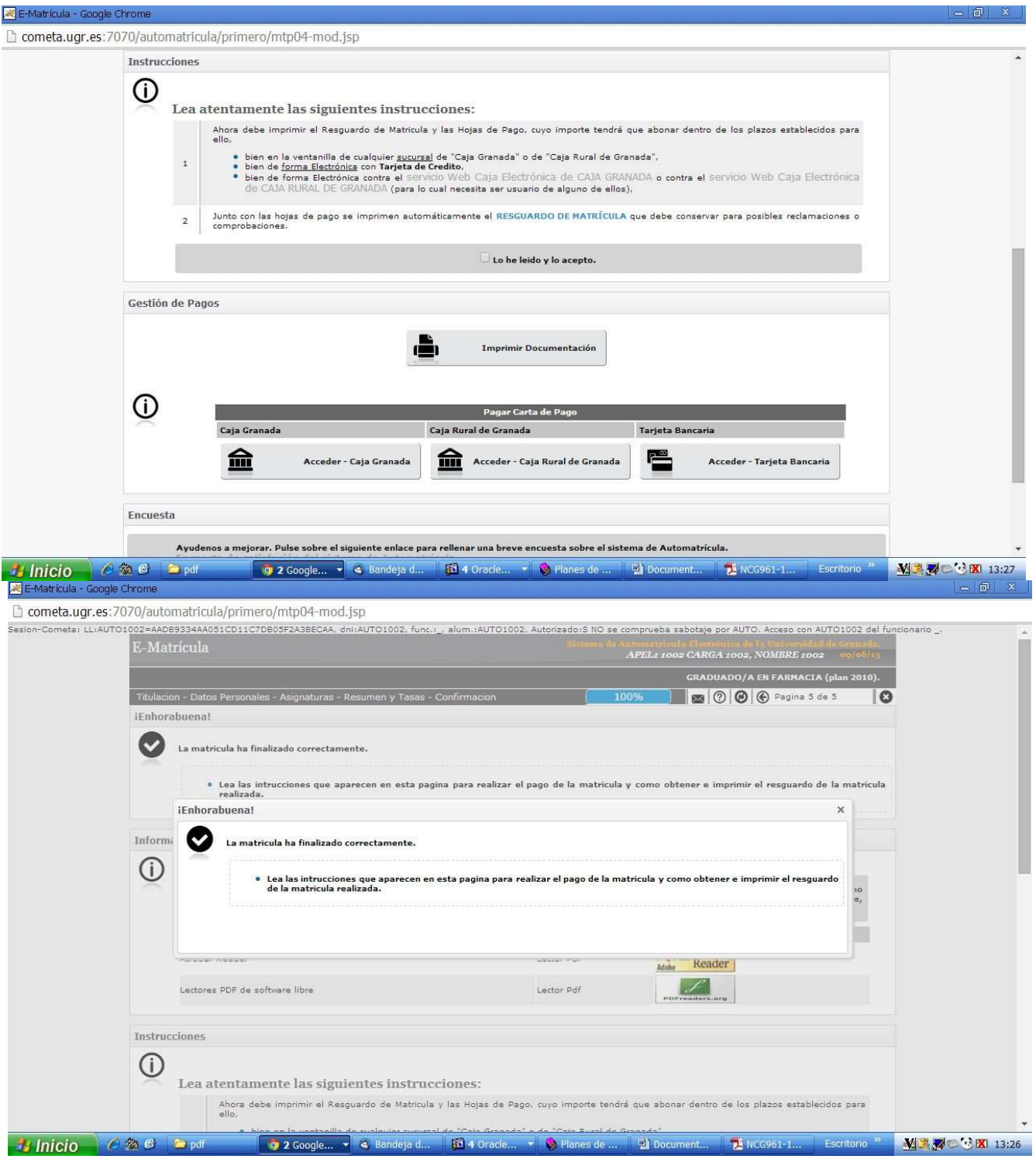

Para salir del programa correctamente, debemos pinchar en el icono de cada página, y hay que recordar que, si no se graba antes todo lo que se haya hecho, no se habrá completado la matrícula.